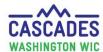

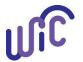

### **Enter Medical Documentation for the First Time**

If a participant needs a MDF and <u>one already exists</u> for that participant, please use <u>Cascades Steps – Enter New Medical Documentation When</u> <u>Current Medical Documentation Exists</u>.

- Use these steps when a participant's medical provider prescribes medical foods or formulas.
- The process is the same for all participant categories and all foods and formulas prescribed by a medical provider.

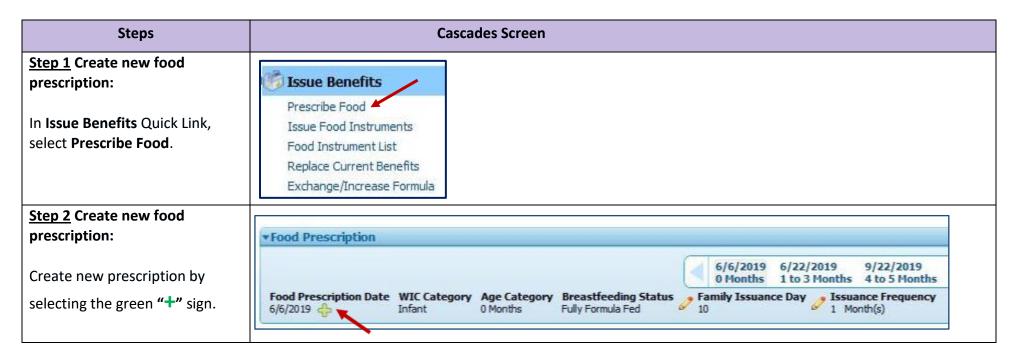

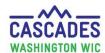

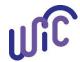

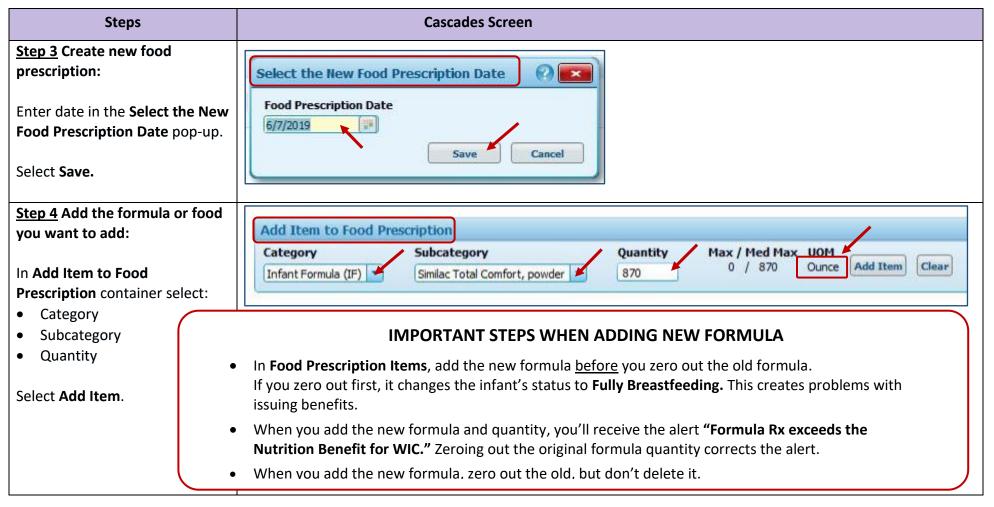

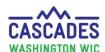

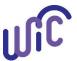

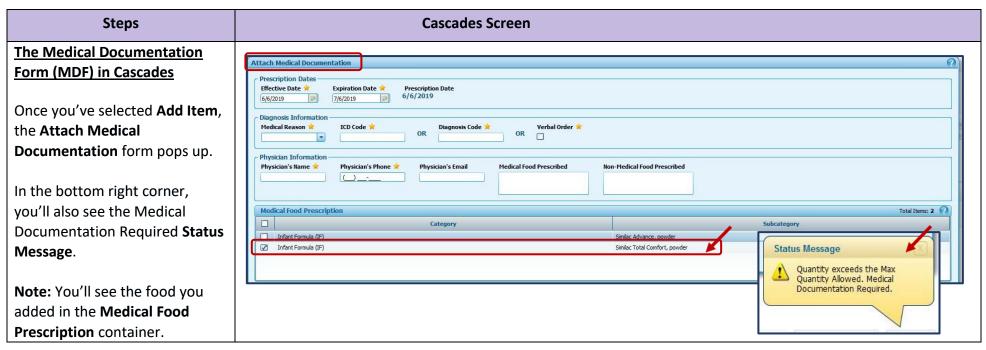

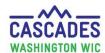

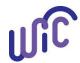

| Steps                                                                                                    | Cascades Screen                                                                                                    |
|----------------------------------------------------------------------------------------------------|----------------------------------------------------------------------------------------------------|
| Step 5 Fill in medical documentation information:                                                                                                    |                                                                                                    |
| <ul> <li>Prescription Dates</li> <li>Effective Date = Today's date</li> <li>Expiration Date = Up to one year max from effective date</li> </ul>                   | Effective Date Expiration Date Prescription Date 6/6/2019    Prescription Date   Prescription Date   6/6/2019                                                                                          |
| <ul> <li>Diagnosis Information</li> <li>Medical Reason = Select         Medical Diagnosis from         MDF         ICD or Diagnosis code =         N/A</li> </ul> | Diagnosis Information     Medical Reason ★ ICD Code ★ Diagnosis Code ★ Verbal Order ★ OR □     Other Medical Diagnosis ★ NA □                                                                          |
| <ul> <li>Note: If a grace period is<br/>being used, select it from<br/>the Medical Reason<br/>dropdown.</li> </ul>                                                | Diagnosis Information  Medical Reason   ICD Code   OR  NA  Diagnosis Code   Verbal Order   OR  OR  OR                                                                                                  |
| <ul> <li>Physician's Information</li> <li>Physician's Name</li> <li>Physician's Phone</li> </ul>                                                                  | Physician Information Physician's Name Physician's Phone Physician's Email Medical Food Prescribed    Ones   Physician's Phone Physician's Email Medical Food Prescribed   Non-Medical Food Prescribed |

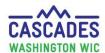

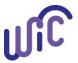

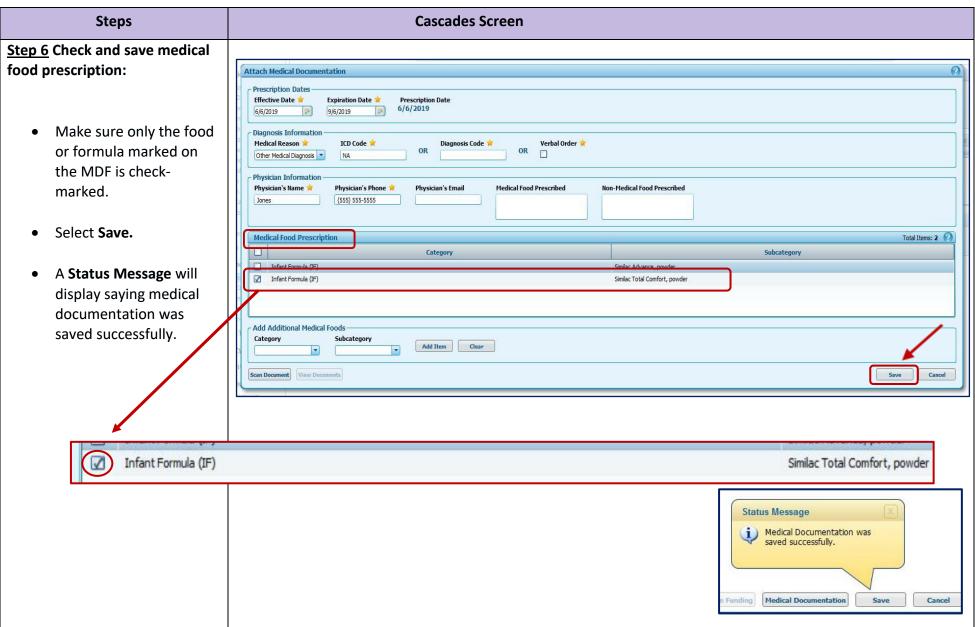

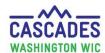

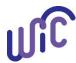

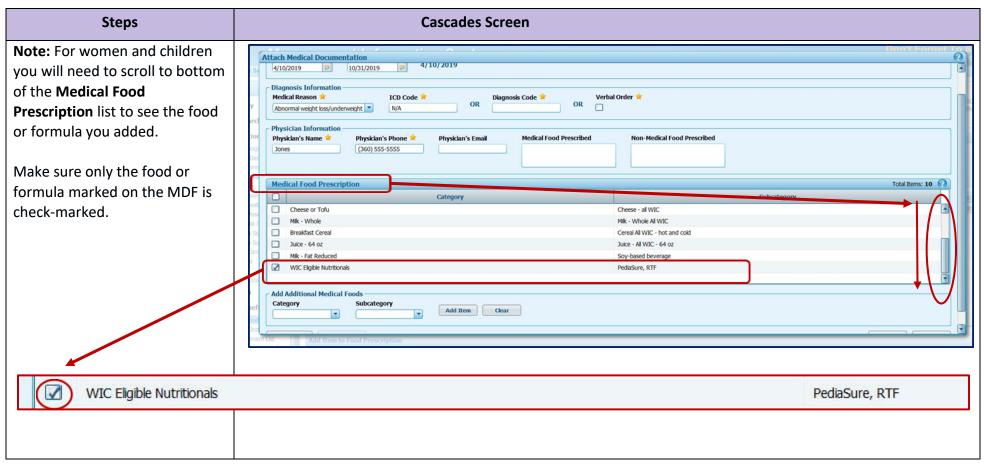

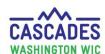

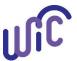

### **Enter Medical Documentation for the First Time**

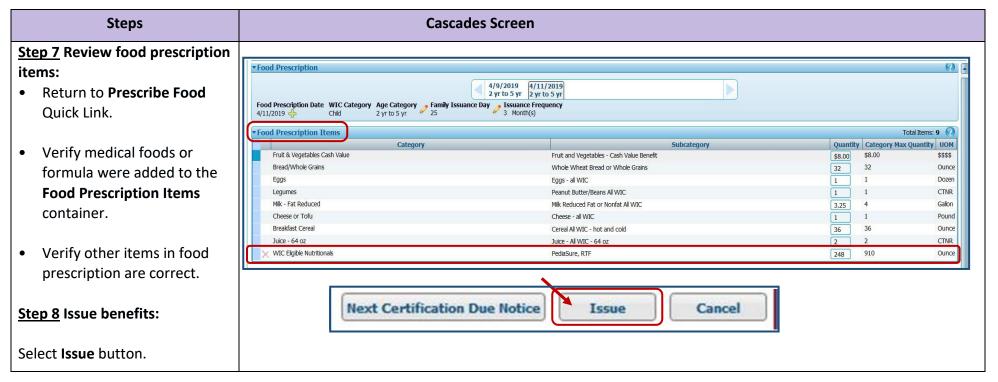

This institution is an equal opportunity provider.

Washington State WIC Nutrition Program does not discriminate.

For persons with disabilities, this document is available on request in other formats.

To submit a request, please call 1-800-525-0127 (TDD/TTY call 711)

DOH 961-1171 July 2019

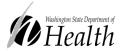